## **Updating Federal and State Income Tax Withholding Information (Form W-4)**

## **NEW HIRES**

When all sections of the I-9 Form are complete, you will be granted access to the Employee Tab in WPconnect. This access allows you to complete the Direct Deposit and Federal and State Tax Forms (Form W-4). You will receive a WPconnect notification when your access has been granted. Once you receive this notification, please complete the Federal and State Tax forms as soon as possible.

*If you do not submit a Federal or State Tax form deductions will be withheld from your pay check based on IRS and State regulation.*

## **INSTRUCTIONS FOR COMPLETING FEDERAL TAX FORM (for new hires and current employees)**

To update your Federal W-4, login to WPconnect portal and click on Employee Dashboard under the Employee tab. Scroll down to "Pay Information" and click on "Taxes" to see your options:

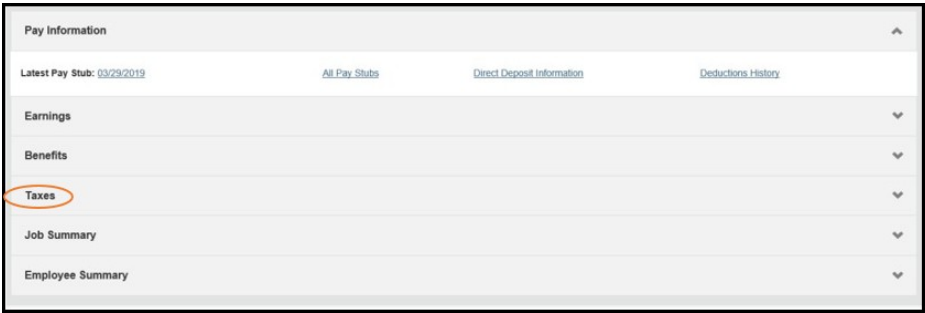

Next click on W-4 Employee's Withholding Allowance Certificate:

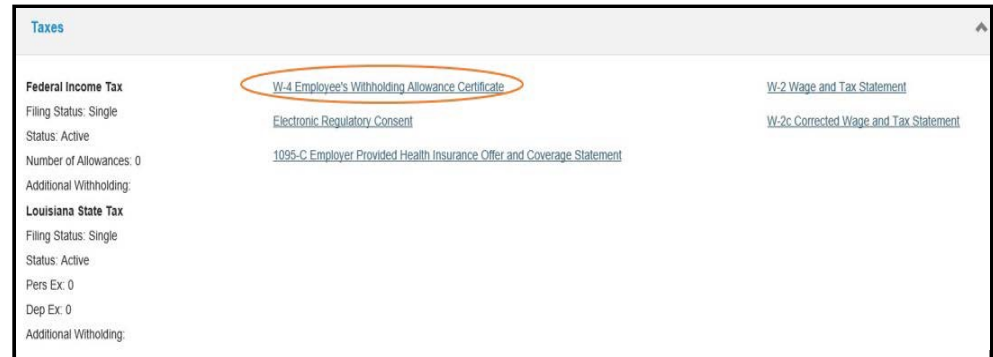

This shows your current Federal Tax Withholding status, allowances, and additional withholding amount (if you chose this option).

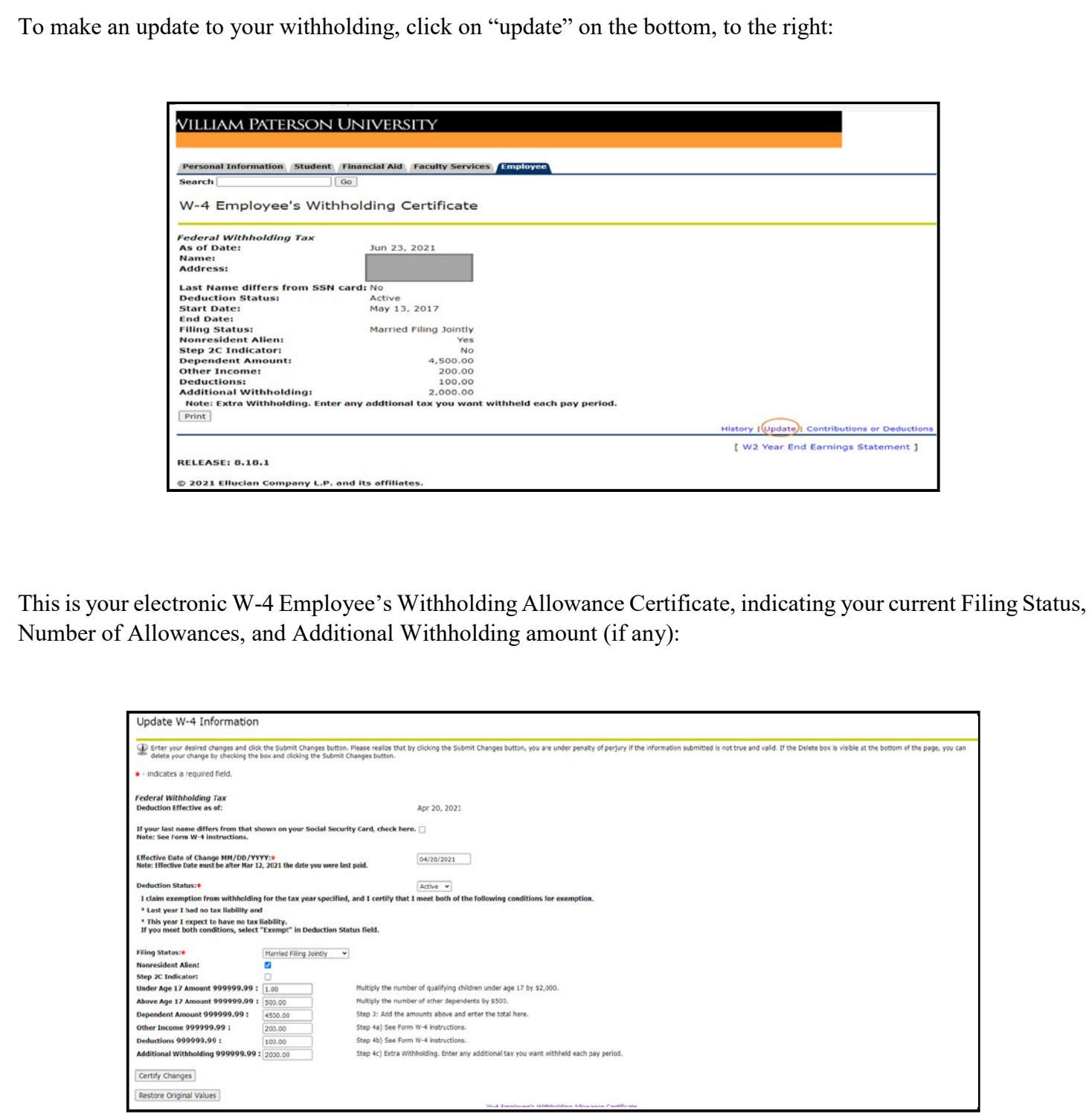

Please read and carefully follow the instructions on the form to enter your changes. For instructions to completing the form and IRS tax withholding estimator, visit: <https://www.irs.gov/forms-pubs/about-form-w-4>

Once you have completed your updates, you must click on the gray "Certify Changes" button. Read the pop up message carefully and click "OK":

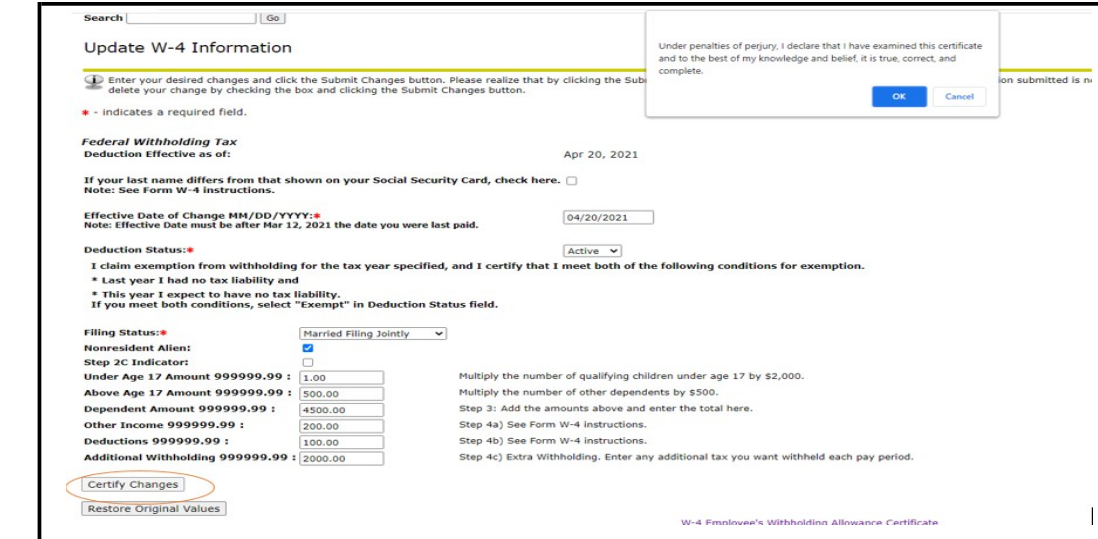

You will receive the following message once the updated W4 is successfully submitted:

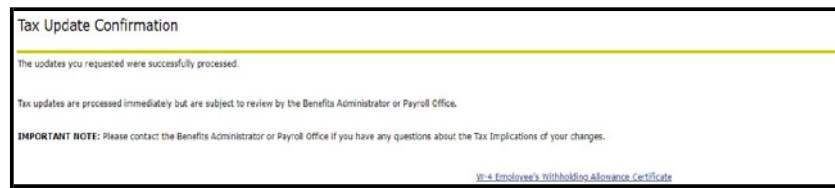

## **INSTRUCTIONS FOR COMPLETING STATE TAX FORM(S)**

To access the State Tax forms and upload instructions, [click](https://wpunj.edu/human-resources/total-rewards/understanding-your-paycheck/tax-forms) here.

If you experience any difficulty with this process or receive any message other than the one shown above, please contact the Payroll department at [payroll@wpunj.edu](mailto:payroll@wpunj.edu).